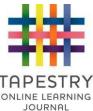

# iOS app overview for parents and relatives

This guide explains how to get started using the updated Tapestry iOS app. Please note, with the new app we are only supporting devices that run iOS 9 or higher. We do recommend you upgrade to the new app as it has lots of exciting new features! If you have an Android device the app is similar, but we recommend reading this guide instead.

Our general tutorial section can be found at: <u>https://eyfs.info/forums/topic/47795-tutorials-contentspagefor-</u> relatives/

A quick note about terminology. We use the word 'setting' to refer to the school, nursery, childminder or other educational provider who owns the Tapestry account you access. Tapestry is used by all of these types of establishment (and more!), so it's easier to use one appropriate term. If we talk about device settings or options, we'll make the distinction clear.

#### Downloading the app

Open the iOS App Store and search for 'Tapestry Journal'. Or on your device, <u>tap this link</u>. The 'Tapestry Classic' app is also available but is not recommend for new users.

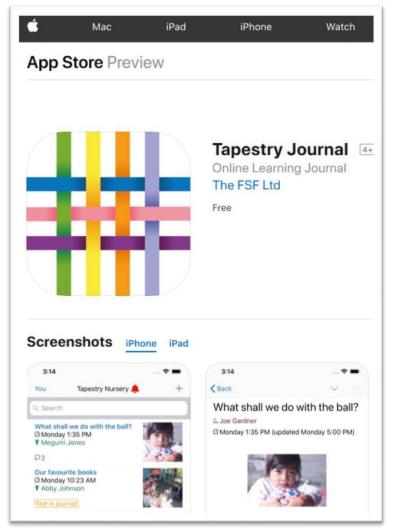

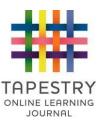

## App login

Once you've installed the Tapestry app you can start using it. This is what the app login screen should look like; we'll quickly go over the anatomy of it.

- Email address field: Enter the email address you are registered on Tapestry with.
- 2) **Password field:** Enter your Tapestry password here. A new feature is that you can tap the 'eye' button to show your typed password to make sure you are typing it correctly. Only do this if you are sure no one else can see what you are typing. In some circumstances (if you are using password autofill) this will be disabled for security reasons.
- Log-in Button: Tap this when you have entered your Tapestry username and password correctly.

If you are having trouble logging in please see our <u>troubleshooting/password reset</u> page.

If you don't have Tapestry login details, please contact your child's setting or teachers, and they'll be able to assist you. Unfortunately Tapestry support cannot set you up on the system for security reasons.

4) App version info: This usually won't be relevant to you, but if you ever have a technical problem with the app you may be asked to check which app version no. you have installed and what version of iOS you have.

Email 0 Log In App version I-4.1.0-61-iPhone9,3-12.1.4 W 0 е τ р a f k d h а S g I Ζ С b х v n m X 123 **(**a) Next space

We periodically update the app to add new features and correct bugs, so do enable auto updates on your device or regularly check for updates in the app store.

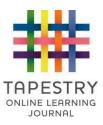

Once you submit your login details you will either be taken to the main Tapestry screen where you can see all your children's observations (see the next section), or if you are registered on more than one Tapestry account you will see the following screen below.

With this example user, their email address is registered on several Tapestry accounts. Because of this, they choose which account they want to access by tapping the setting they want to login to.

Tapestry Nursery or 'Star Tods' could be accessed immediately by tapping that option. The 'Moose' account has a different password so if you select that option, you'll have to enter the password for that setting before you can login.

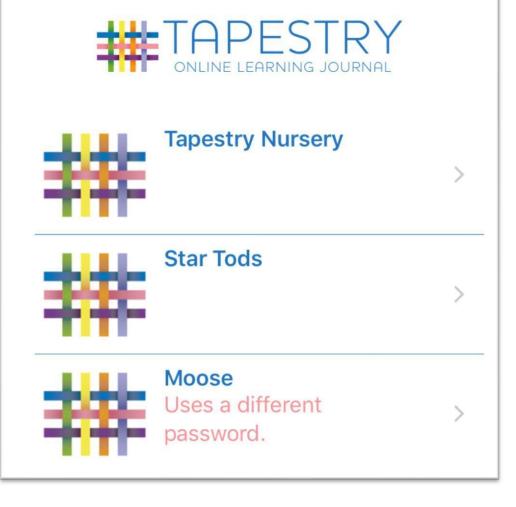

Because you can access multiple accounts using this system it's OK to use the same password on multiple Tapestry accounts, though we do advise you don't use the same password on any other websites for security reasons. Make sure you set a secure password for your accounts. For information on this please see our <u>guide</u> for secure passwords.

On compatible devices you can also <u>setup touch ID or face ID</u> and login or enter your PIN using your fingerprint or facial recognition.

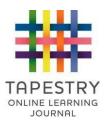

#### Main Tapestry screen

Once you have successfully logged in you will see the interface shown below. This is the main Tapestry screen. If you are using a tablet or very large smartphone you may see a more widescreen version, but the basic interface is the same.

Observations, memos and planned activities will show up on the left hand side in the main screen of the app. Observations are represented by an 'O', memos by an 'M' and activities by an 'A'. Simply tap on them to view them.

1) **'You' button:** This takes you to the app settings and options screen and will allow you to go to the lock screen, change your password or PIN, and adjust other app settings.

2) **Notifications bell:** This is visible when you have new notifications from your setting. Usually this means they have added a new observation you can view, but it may also prompt you to visit

https://tapestryjournal.com/ when the notification concerns features that are not available on the app such as a new report for your child or a file download being generated by the setting. The number in the bell indicates the number of unread notifications you have.

Once all your notifications are read, the bell will vanish, but you can view past notifications by tapping the name of the setting at the top of your screen. In this case 'Tapestry Nursery'.

3) Add observation button: Tap the + button to create a new observation. We'll cover this in more detail later.

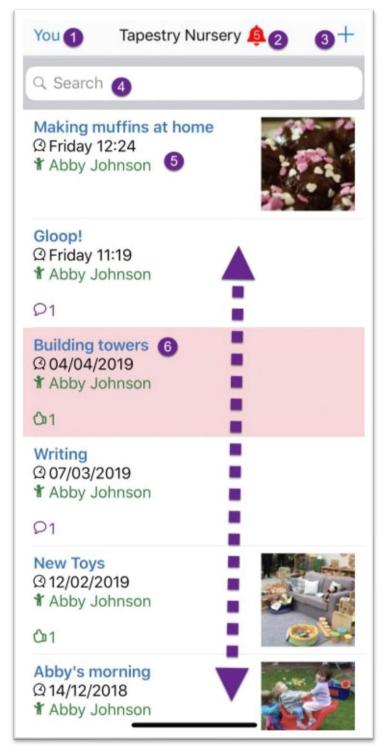

4) **Search bar:** This allows you to search for observations based on the title or content of the observation.

5) Main feed: This is a scrollable list of observations, memos and planned activities for your child. To navigate the feed just scroll up and down. To view an individual observation, tap the one you want to view. FSF Ltd. 2021 P a g e | 4 This feed includes observations, memos and planned activities added by your child's setting and observations created by yourself, or other relatives linked to the same child.

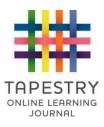

Each observation, memo or planned activity has a title, the date it was added to Tapestry, and the child attached. You will only see the names of children you are linked to. If

you have two or more children attached to an observation, memo or planned activity it will say a number instead of several names. The speech bubble icon indicates if a comment has been added. The red highlighted observation, memo or planned activity **(6)** shows the last post that was viewed.

#### Viewing an observation

Tap the observation you want to view on the main Tapestry screen, and you will be taken to the individual observation view. To return to the main observation view just press 'Back' on your device.

#### 1) Next observation and previous

**observation:** Tap up or down to switch between observations without returning to the main screen.

2) **Observation Author:** The staff member or relative of the child who created the observation.

3) **Observation media:** You will see all attached photos and videos. Tap a photo to view a larger version, or a video to play the video at a larger size.

4) **Like button:** Tap this to show you like the observation. Staff members and other relatives associated with your child can see you liked something. To 'un-like' the observation just tap it again.

5) **Child information:** This shows which children are attached to the observation. Some observations are 'group observations' shared between several children. You won't see the names of children you aren't linked to, but you will see a total number of children.

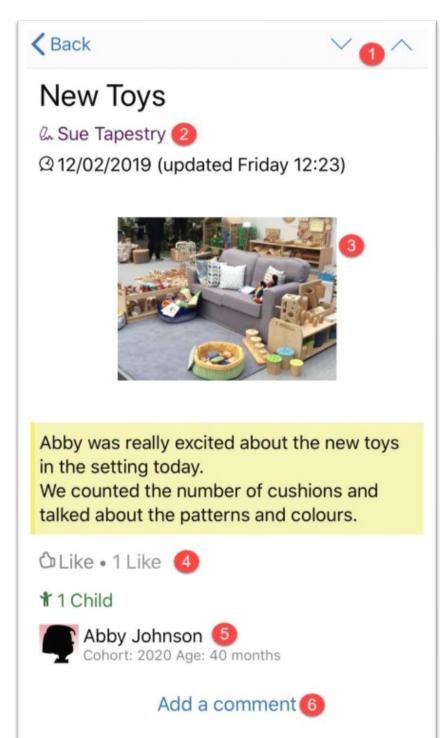

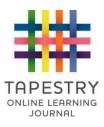

6) **Add a comment:** Tap this to leave a comment on an observation. Staff will be able to see and reply to any comments you make. You can also reply in turn to a comment a staff member has made, and to like a comment instead of leaving a reply.

Some settings may allow parents to comment on 'group observations'. In this type of observation comments from all parents and relatives involved are visible to all the users, so do bear this mind before you post something. Tapestry will let you know if you are commenting on a group observation.

#### **Viewing Memos / Planned Activities**

You can view memos and planned activities on the app, although you can't add these via the app (you will have to do so on a browser version).

Here's how it will look in the main screen:

| You                                                                                        | Tapestry Nursery | + |
|--------------------------------------------------------------------------------------------|------------------|---|
| Q Search                                                                                   |                  |   |
| <ul> <li>Finding so</li> <li>Finding so</li> <li>15/01/202'</li> <li>Ben Wilson</li> </ul> | 1                |   |
| <ul> <li>◎ Picnic</li> <li>● 12/01/2021</li> <li>● Poppy Kell</li> </ul>                   |                  |   |
| 3D Shape     ● 11/01/2021     ● 4 children                                                 |                  |   |
| Going on a 0 08/01/202                                                                     |                  |   |
| <b>9</b> 1                                                                                 |                  |   |
|                                                                                            |                  |   |
|                                                                                            | Key Person: Any  |   |

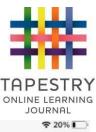

After tapping on a **memo**, here is what you will see:

- Next activity/memo/observation: Tap up or down to switch between activities/memos/observations without returning to the main screen.
- 2) Memo Author: The staff member or relative of the child who created the memo.
- 3) Memo media: You will see all attached photos and videos. Tap a photo to view a larger version, or a video to play the video at a larger size.
- 15:46 Fri 19 Feb 20% Reading a book again Memo > Ben Test 0 01/12/2020 (updated 15:44) Let's try reading a book Let's try reading a book Co - Like 0 1 Child Cohort: 200 Age: 5 years, 9 months

Add a comment

4) Like button: Tap this to show you like the memo. Staff members and other relatives associated with your

child can see you liked something. To 'un-like' the memo just tap it again.

- 5) Child information: This shows which children are attached to the memo. Some memos are shared between several children. You won't see the names of children you aren't linked to, but you will see a total number of children.
- 6) Add a comment: Tap this to leave a comment. Staff will be able to see and reply to any comments you make. You can also reply in turn to a comment a staff member has made, and to like a comment instead of leaving a reply.

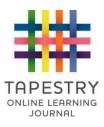

After tapping on a **planned activity**, here is what you will see:

1) Next

activity/memo/observation: Tap up or down to switch between activities/memos/observations without returning to the main screen.

- Activity Author: The staff member or relative of the child who created the planned activity.
- 3) Activity media: You will see all attached photos and videos. Tap a photo to view a larger version, or a video to play the video at a larger size.
- 4) Like button: Tap this to show you like the activity. Staff members and other relatives associated with your child can see you liked something. To 'unlike' the activity just tap it again.
- 5) Child information: This shows which children are attached to the activity. Some activities are shared between several children. You won't see the names of children you aren't linked to, but you will see a total number of children.

15:46 Fri 19 Feb

# Addition by regrouping

Planned Activity
 S Kubričk
 29/01/2021

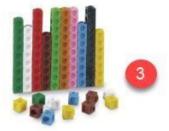

The activity will take you through the steps to help children understand regrouping objects when adding two numbers together. This will help children understand their bonds to 10 as well.

For this activity, children will need 2 x 10 same coloured multi link cubes (or groups of the same 10 objects). For those that move on to the harder challenges, they will need  $2 \times 20$  cubes or objects.

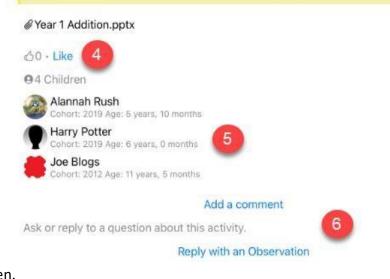

6) Add a comment/Reply with an Observation: Tap this to leave a comment or reply with an observation. Staff will be able to see and reply to any comments or observations you make. You can also reply in turn to a comment a staff member has made, and to like a comment instead of leaving a reply.

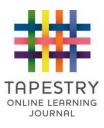

### **Adding Observations**

To create a new observation, press the '+' button at the top of the main Tapestry interface.

When you add an observation, you'll use the screen on the right:

- Cancel observation: This cancels the creation of a new observation. If you tap this by mistake, you can also undo the cancel.
- 2) Upload observation: Saves your observation to the Tapestry servers. Usually it requires approval from staff at your child's setting before it is 'published'. You must add a title (3) and attach a child (6) to upload the observation. If you haven't done this, you will be able to save a draft or keep editing.
- Add a title: You need to write a title for your observation before you upload it.
- 4) Notes: You can add text to the observation. The section will expand as you add text so you have as much space as you should need.

Some users may see an extra 'Additional information' box. Whether this appears will depend on your child's setting, but don't worry if you can't see it.

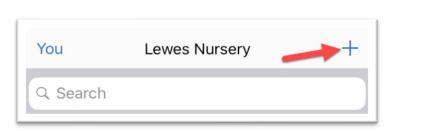

| Cancel 1                                |                              | 2 Upload            |  |  |
|-----------------------------------------|------------------------------|---------------------|--|--|
| Add a Title                             | 9                            | 3                   |  |  |
| Write some not                          | es                           | 4                   |  |  |
| Pictures and Vic                        | leos                         |                     |  |  |
| Take a Photo                            | Record<br>a Video            | Add from<br>Library |  |  |
| 1 child<br>Abby John<br>Cohort: 2020    | <b>50n</b><br>Age: 40 months | Pick children       |  |  |
| Date of observation 7 18/04/2019, 11:31 |                              |                     |  |  |

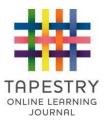

5) Add pictures and videos: You can add pictures and videos already saved on your device, or record them through the app. The file limit for photos and videos is currently 100MB or a few minutes of HD video. If you record a video through the app you will be limited to 3 minutes of recording per video.

If you need to upload a longer video or a larger file size, consider editing it into parts or reducing the video quality before upload.

- 6) **Pick Children:** You will only be able to select your own children. You need to add a child before uploading the observation.
- 7) **Date:** It defaults to the time you start the observation, but it can be changed to a future or past date.

#### **Draft Observations**

If you try to upload an observation without adding a title and a child, or select 'Cancel' when creating an observation, you have the option to save the observation as a draft.

Draft observations are stored locally on your device for 31 days after they are created.

Drafts are not automatically uploaded to Tapestry, so make sure you finish the draft and upload it, otherwise any draft observations and photos or videos attached will be lost after 31 days. Clearing your Tapestry app data or deleting the app will also delete the drafts.

Drafts are recommended as a short-term option, as your observations are saved more reliably when uploaded to Tapestry.

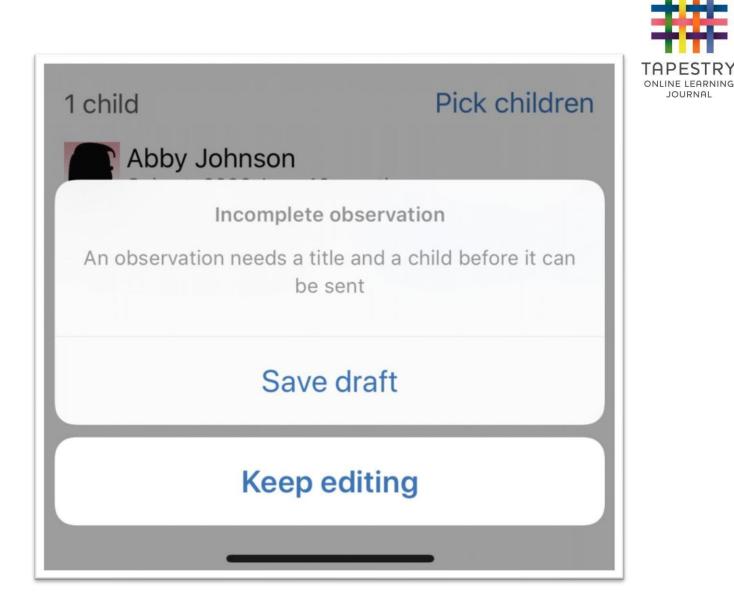

If you have saved drafts, you can view them via the main Tapestry screen. A message at the top will indicate if you have a saved draft. Tap this to view the drafts.

| You                                | Lewes Nursery | + |  |
|------------------------------------|---------------|---|--|
| Q Search                           |               |   |  |
| 1 draft observation on this device |               |   |  |

On the drafts screen you can view the drafts saved on this device and see time remaining before deletion. Tap a draft to start editing the draft.

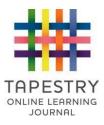

Via this screen you can and swipe to delete any drafts you no longer want. It's not possible to recover deleted drafts, so be careful doing this.

When you are finished with this screen, tap the back button to return to the main Tapestry screen.

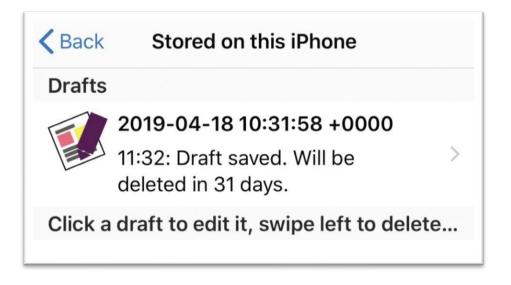

#### 'You' screen / App settings

The 'You' screen contains your Tapestry app settings. Tap 'You' in the top left corner of the main Tapestry screen to access these settings.

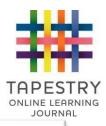

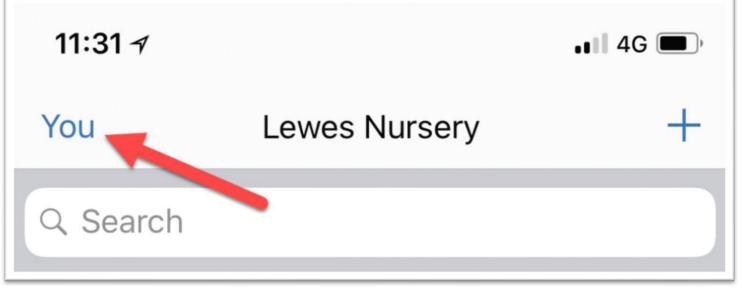

You will then have the following options (continued page 10):

1) **Lock screen:** This takes you to the app lock screen which secures Tapestry from other device users. 'Screen locking' also achieves this. You can then login using your PIN number instead of your email address and password, or swipe left to access a different Tapestry account.

2) **Log out:** This will log you out of your account. To log back in you need to enter your email address and password.

3) **Enable push Notifications:** You can enable push notifications for this device here. For more information about push notifications on the app <u>you can read this tutorial</u>.

4) What we notify you about: This shows you the notification types on Tapestry and what your preference is for each. If your child's setting has disabled notifications you won't see this option or option (3).

5) **Change email:** If you want to change the email you use to login, you can change it here. You will need to know your password to do this

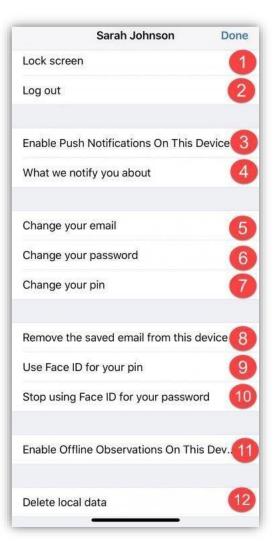

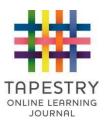

6) **Change password:** Use this to change the password you use to login to Tapestry. You will need to know your current password to do this. If you don't, you can reset your password via this page.

7) **Change PIN:** You can select this option to change the PIN you can use to quickly log back in to your device. You need to know your password to do this.

8) **Save email to device:** This option will allow you to save (or remove) an email address so you don't need to enter it each time you login on this device.

9)/10) **Biometric setup:** These options allow you to setup or disable face ID or touch ID to replace logging in with your PIN and password. This is only available on compatible devices. For assistance with setting this up <u>see this</u> <u>guide</u>.

11) **Enable offline observations:** This allows you to enable/disable the ability to access the app on this device and add observations while offline. This will only appear when enabled by your child's setting. Please **this guide** for full details.

12) **Delete local Data:** This allows you to delete any local data stored by Tapestry on the device you are using to access the app.

# Switching school / nursery / child minder

If you have an account at more than one school, nursery or child minder's, you can now easily switch between them on the app. You don't need to log out fully every time, instead you can switch between different accounts on the PIN screen.

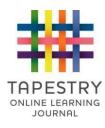

Done

Jack Manager

Jack's School

Simply log in to your first account, click 'You' on the main screen, and then 'Switch school / nursery / child minder', as in the **screen to the right**.

After that, you will be on the PIN screen. But you need to sign in to your other account at least once, for the app to remember your details.

So, from the **PIN screen as below**, please swipe left in order to be taken back to a blank login screen to sign in again:

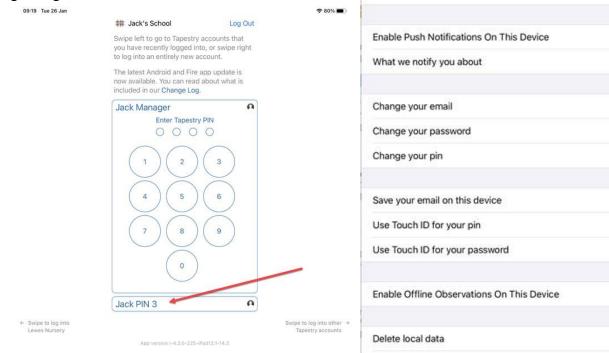

Lock screen Switch user

Log out

Switch school / nursery / child minder

Once you have logged in to your second account, click 'You' and then 'Switch school / nursery / child minder' again. Now on the PIN screen you'll find that you'll be able to swipe between the PIN screens of the different accounts. So, you don't need to fully log out any more, and can sign in with your PIN to each one.

Swiping right on the screen will take you to the PIN screen for your other account, where you can just enter your PIN and be logged on immediately, **see below**:

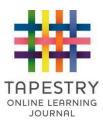

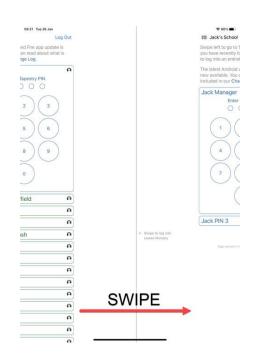

If you ever need to get back to the blank log in screen, for example to sign in to a third account, you can just swipe left, **see below:** 

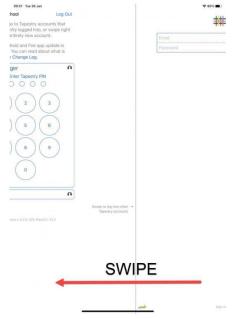

The different logins will remain active for switching indefinitely until you press 'Logout' for each Tapestry account, or clear saved data from the app.